# LTE Industrial Router ICR-2431

# USER MANUAL

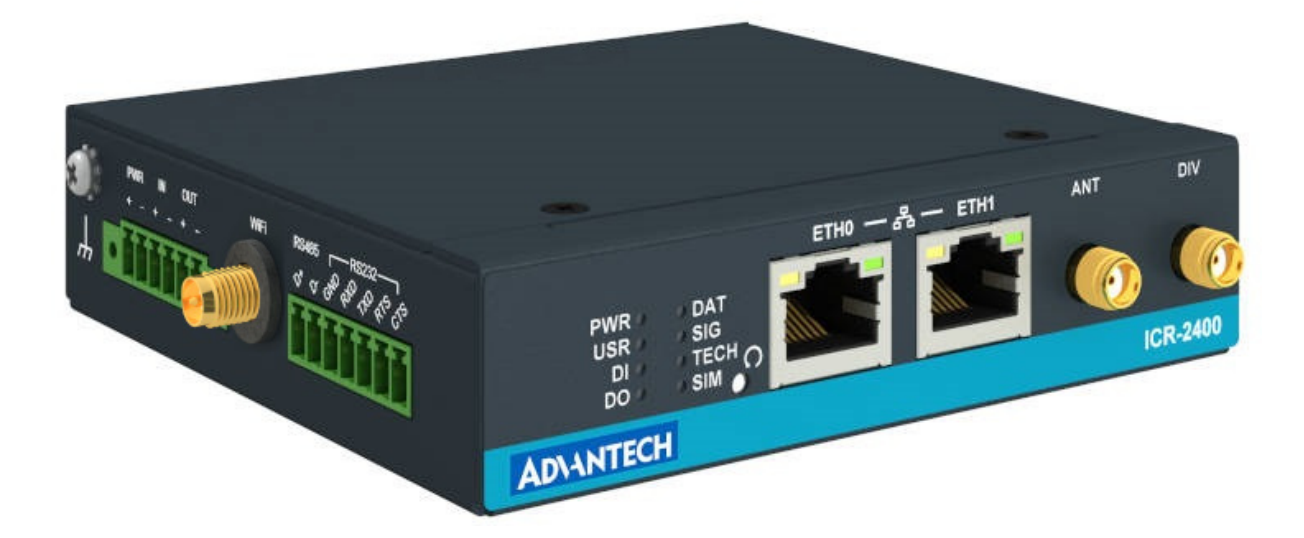

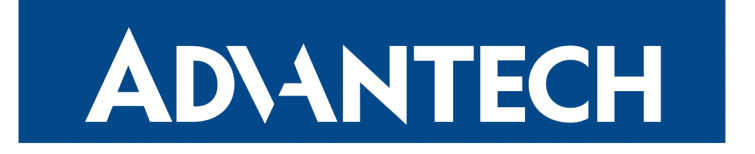

 c 2023 Advantech Czech s.r.o. No part of this publication may be reproduced or transmitted in any form or by any means, electronic or mechanical, including photography, recording, or any information storage and retrieval system without written consent. Information in this manual is subject to change without notice, and does not represent a commitment on the part of Advantech.

Advantech Czech s.r.o. shall not be liable for incidental or consequential damages resulting from the furnishing, performance, or use of this manual.

All brand names used in this manual are the registered trademarks of their respective owners. The use of trademarks or other designations in this publication is for reference purposes only and does not constitute an endorsement by the trademark holder.

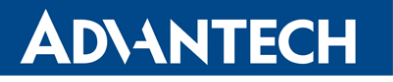

 $\bullet$ 

2

# Used symbols

 $\bigwedge$ Danger – Information regarding user safety or potential damage to the router.

- Attention Problems that can arise in specific situations.
- Information, notice Useful tips or information of special interest.

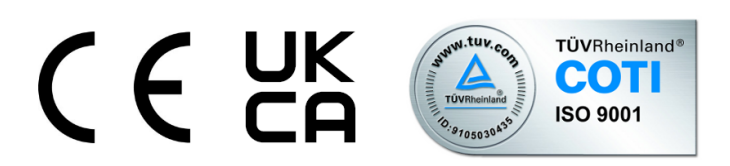

Advantech Czech s.r.o., Sokolska 71, 562 04 Usti nad Orlici, Czech Republic Document No. MAN-0058-EN, revision from March 24, 2023. Released in the Czech Republic.

# **Contents**

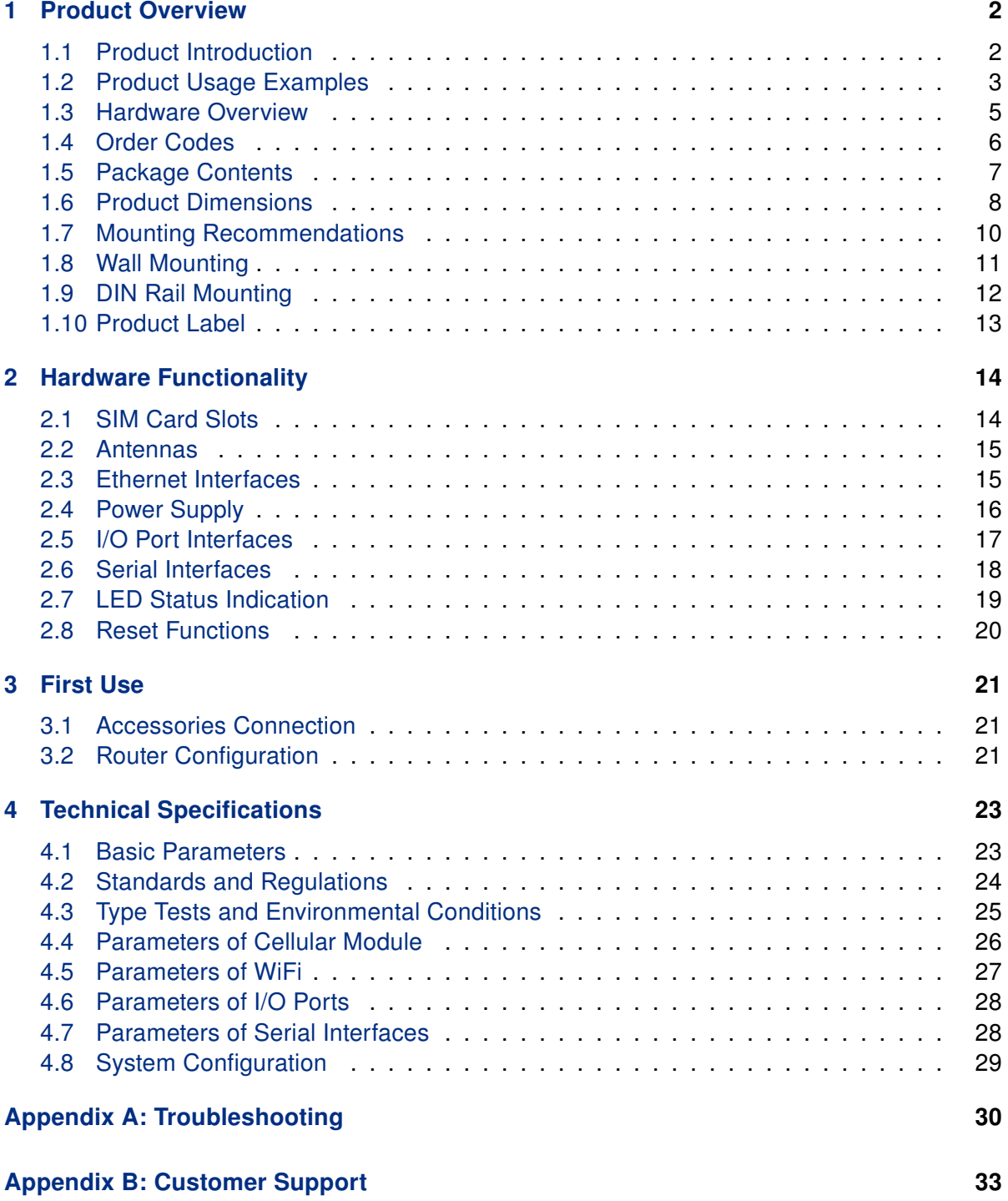

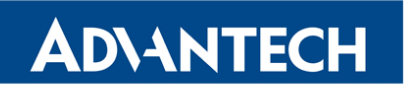

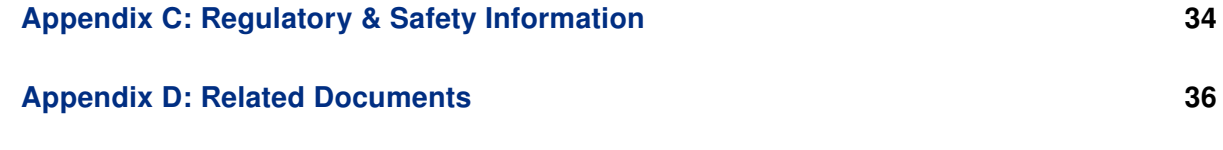

# List of Figures

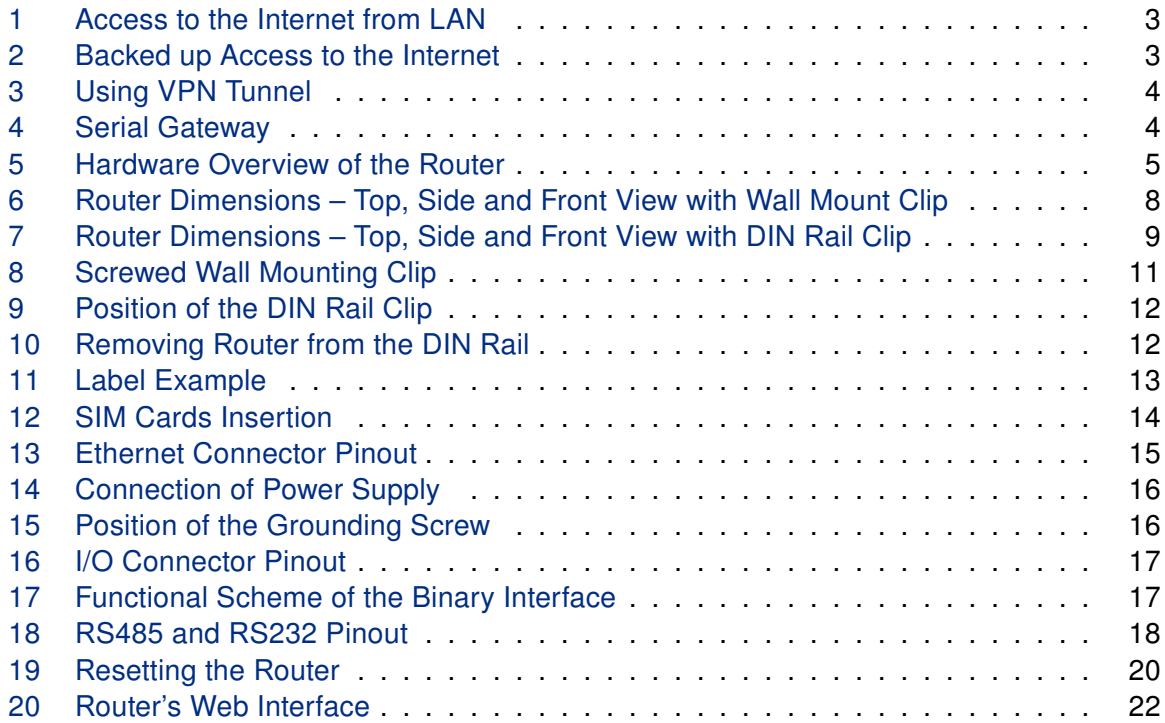

# List of Tables

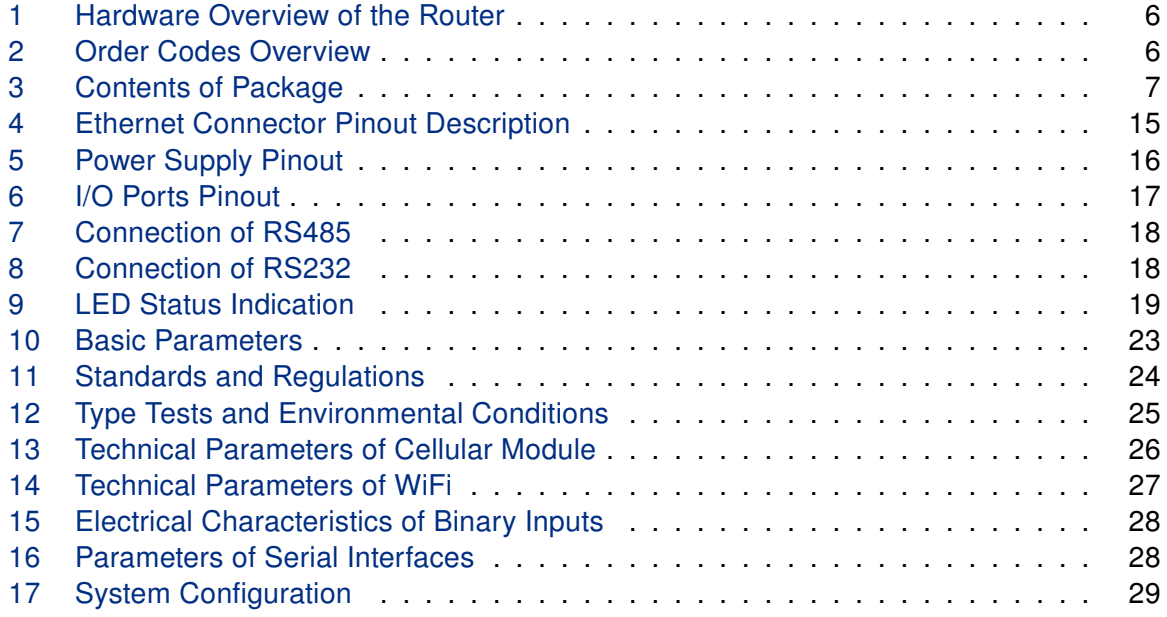

# **ADIANTECH**

# <span id="page-7-0"></span>1. Product Overview

### <span id="page-7-1"></span>1.1 Product Introduction

Industrial cellular router ICR-2431 is designed for wireless communication in mobile networks that use traditional cellular technologies.

The primary purpose of this router is its use in the Category 4 (Cat.4) services on the cellular LTE network. Cat.4 rated router is capable of achieving typical speeds in 4G coverage areas where the network is enabled with 20 MHz of contiguous spectrum. The peak **downlink** data rate for Category 4 is approximately 150 Mbps. In the uplink, LTE Category 4 provides a peak data rate of 50 Mbps.

The router is equipped with two independently configurable Ethernet ports, RS232 and RS485 serial ports and with one digital input together with one digital output. The router can be equipped with a WiFi module, but this must be part of the initial configuration  $-$  it cannot be assembled to the router at some point in the future.

The router supports VPN tunnel creation using various protocols to ensure safe communications. The router provides diagnostic functions which include automatic monitoring of the wireless and wired connections, automatic restart in case of connection losses, and a hardware watchdog that monitors the router status.

With open Linux platform and wide possibilities of programming customer SW applications in Python, C/C++. The Advantech existing app library Router Apps (formerly User modules) with apps already developed to enhance specific router functionality including industrial protocol conversions and support of IoT platforms such as MS Azure, Cumulocity, ThingWorx, and others are supported on the router.

#### Examples of possible applications

- mobile office
- fleet management
- security system
- telematic
- telemetric
- remote monitoring
- vending and dispatcher machines

### <span id="page-8-0"></span>1.2 Product Usage Examples

The router is primarily intended for these four basic situations:

#### I. Access to the Internet from LAN

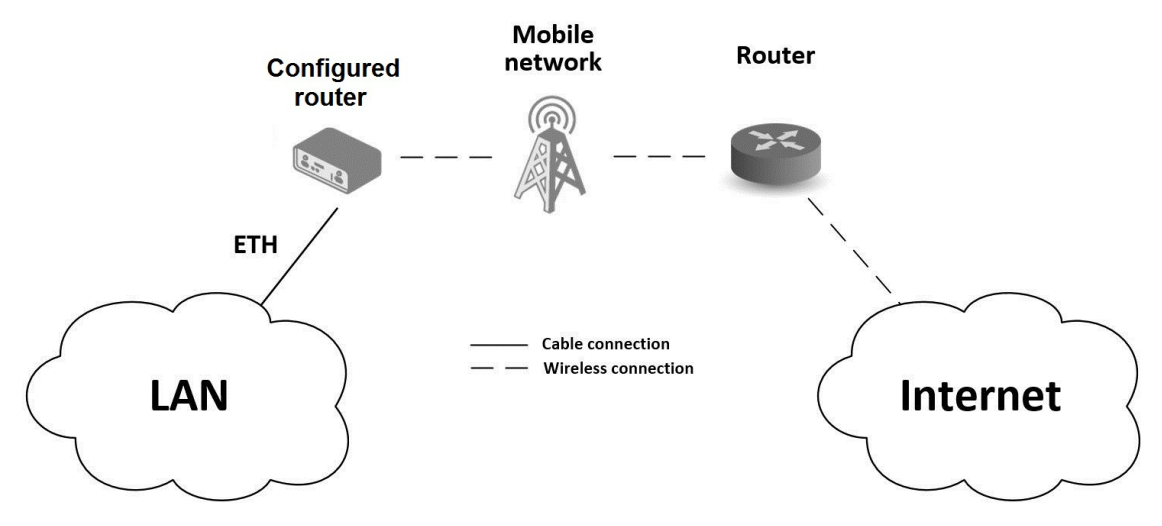

<span id="page-8-1"></span>Figure 1: Access to the Internet from LAN

#### II. Backed up access to the Internet (from LAN)

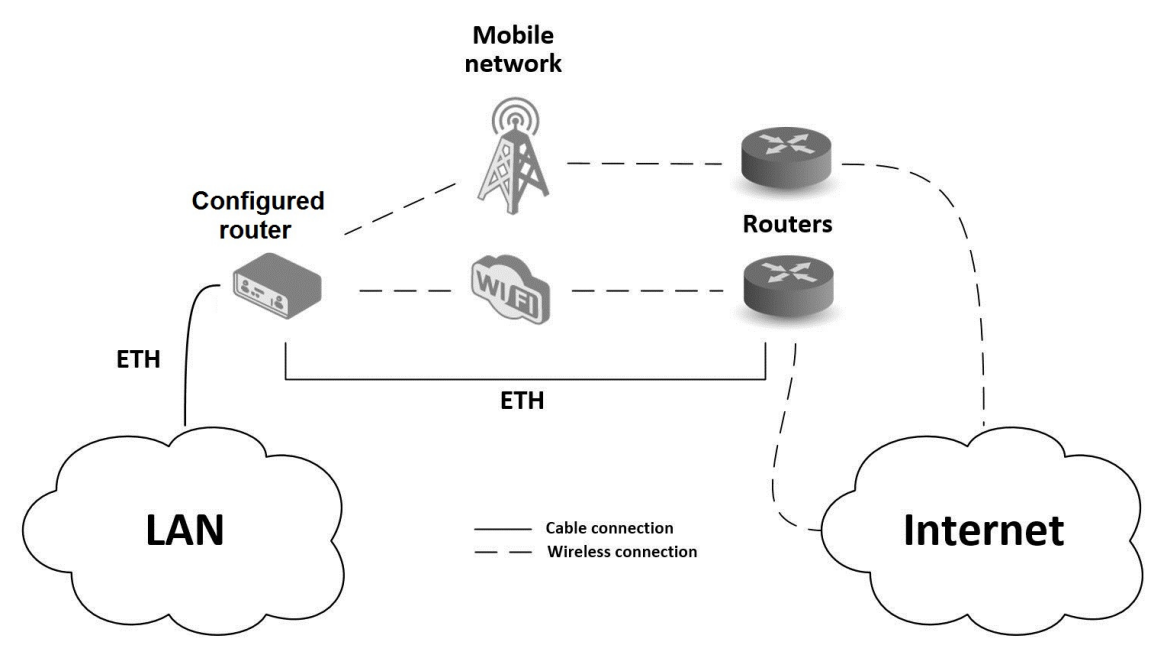

<span id="page-8-2"></span>Figure 2: Backed up Access to the Internet

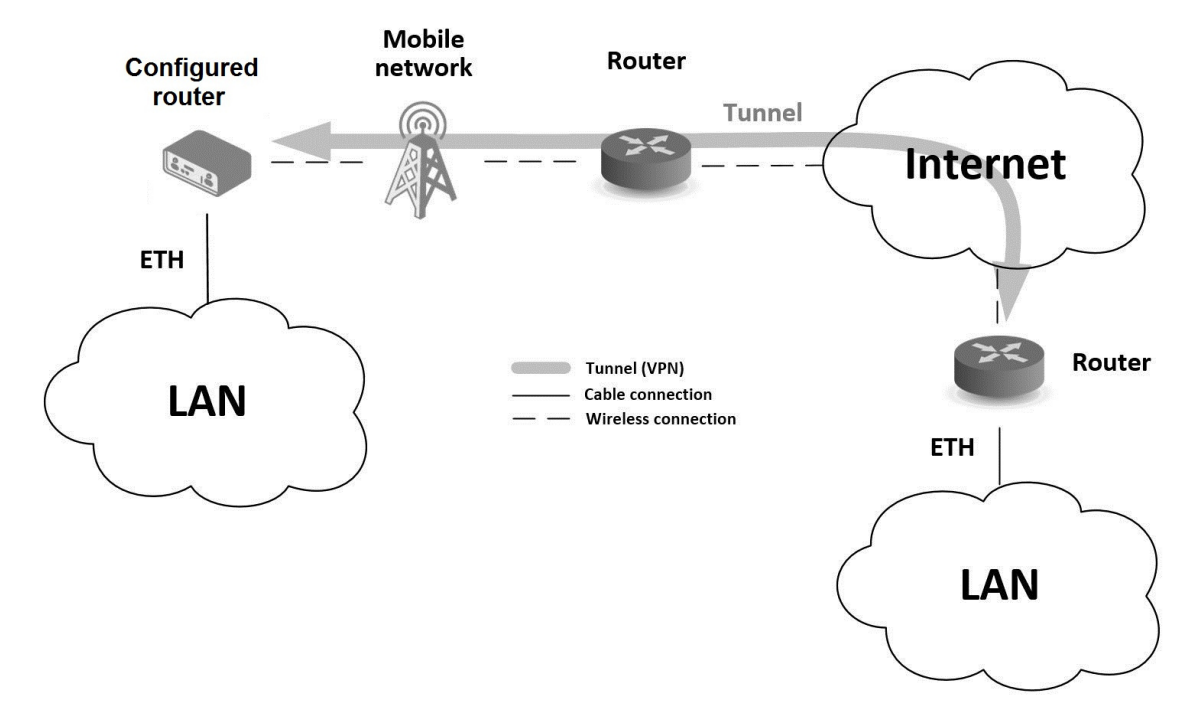

#### III. Secure networks interconnection or using VPN

<span id="page-9-0"></span>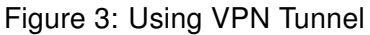

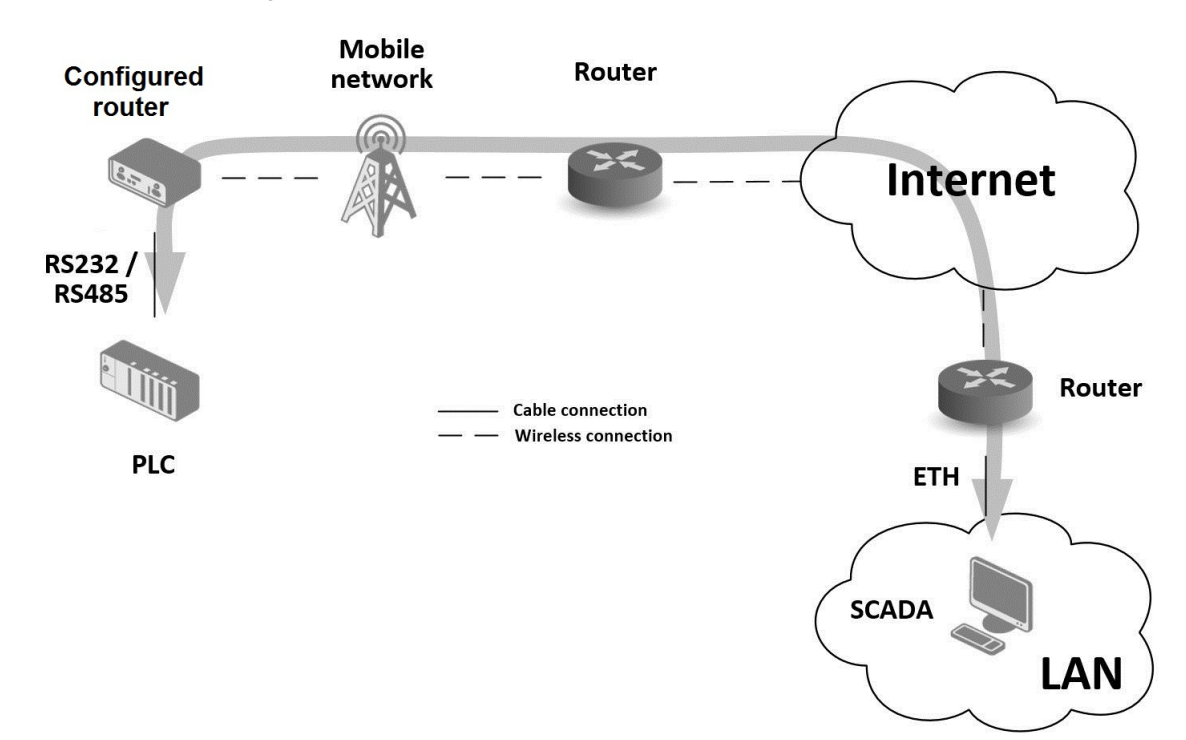

#### IV. Serial Gateway

<span id="page-9-1"></span>Figure 4: Serial Gateway

### <span id="page-10-0"></span>1.3 Hardware Overview

The router case preview is shown in Figure [5.](#page-10-1) A short description of hardware parts of the router is listed in Table [1,](#page-10-2) including the links to the chapters with a detailed description.

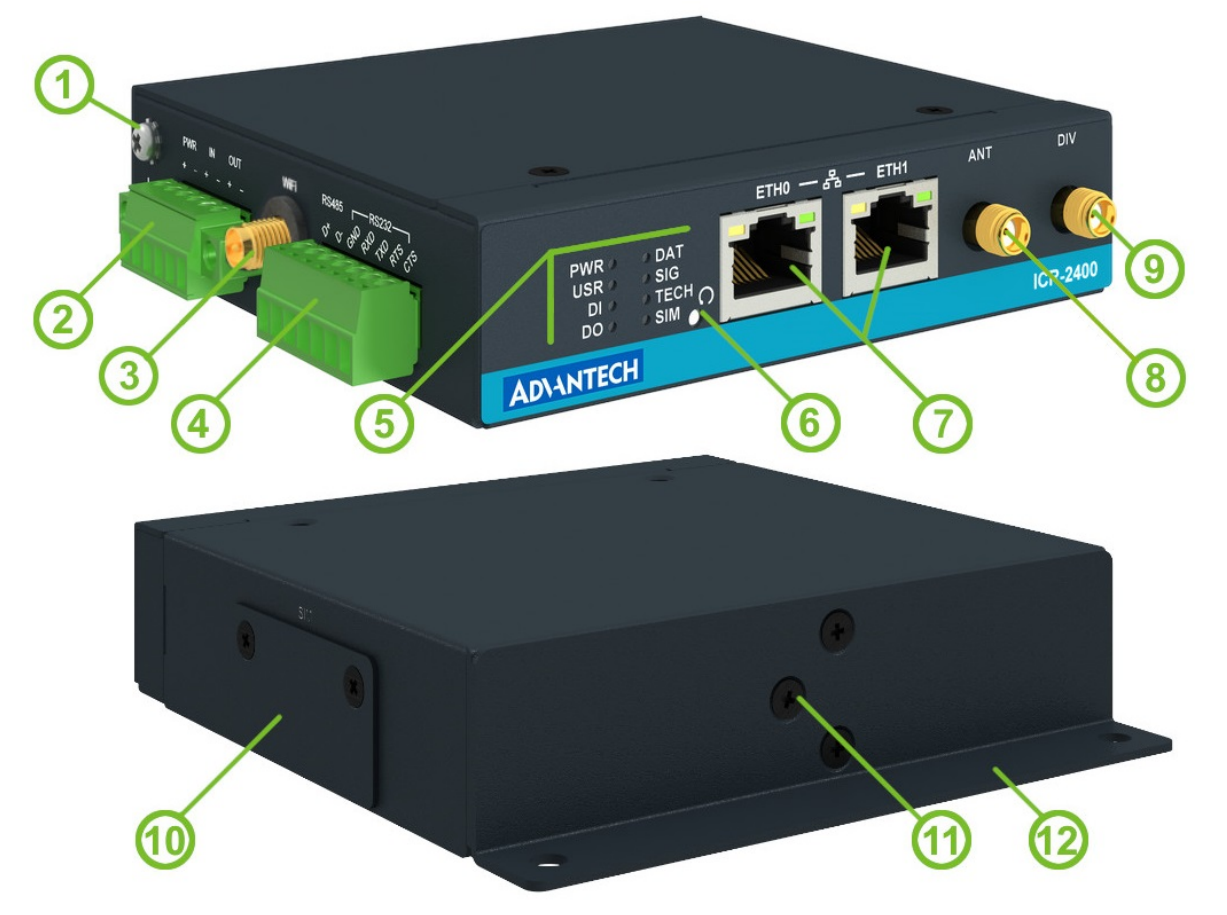

<span id="page-10-1"></span>Figure 5: Hardware Overview of the Router

<span id="page-10-2"></span>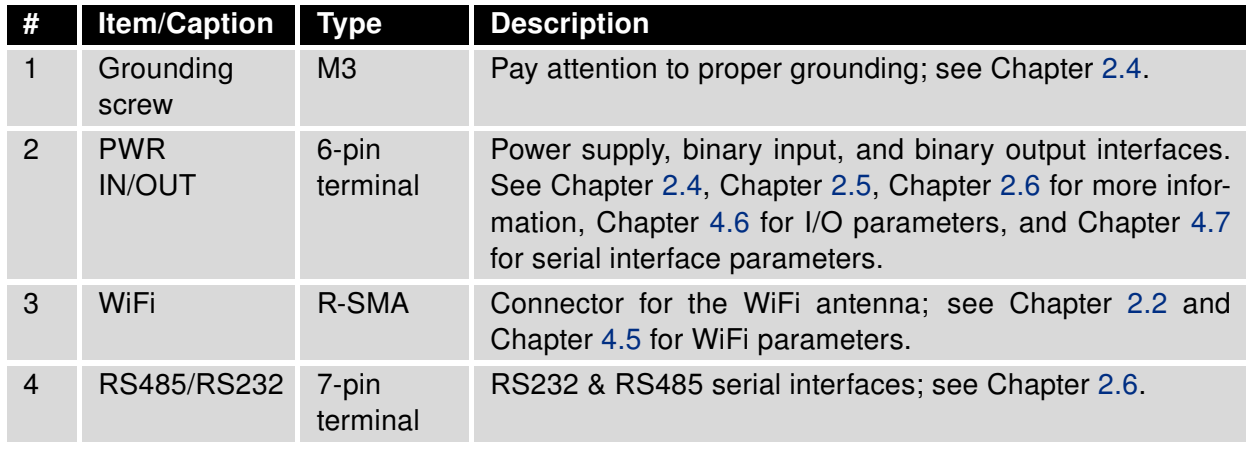

Continued on the next page

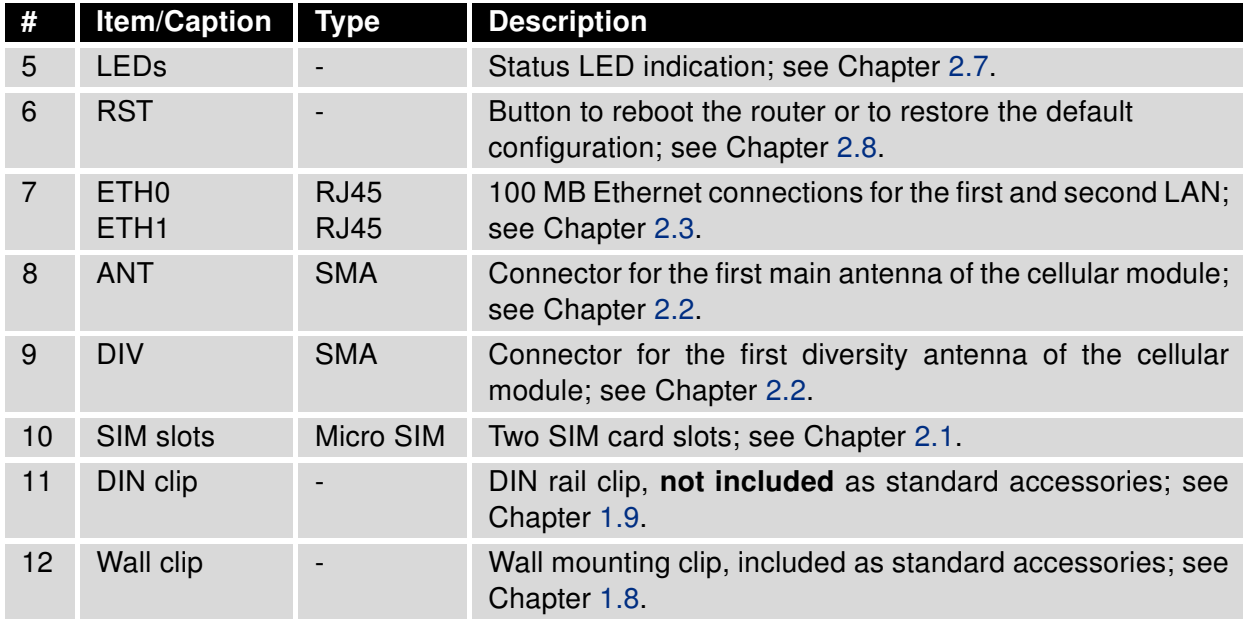

#### Continued from previous page

Table 1: Hardware Overview of the Router

### <span id="page-11-0"></span>1.4 Order Codes

<span id="page-11-1"></span>Order codes overview is shown in the table below.

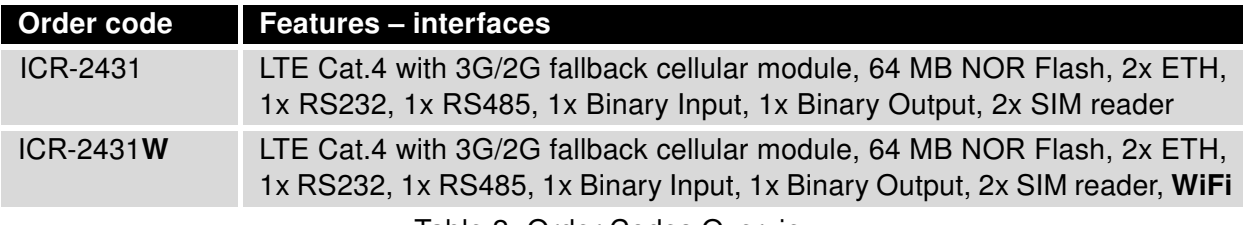

Table 2: Order Codes Overview

# <span id="page-12-0"></span>1.5 Package Contents

The standard set of router includes items listed in the following table:

| Item#          | <b>Description</b>                                                                                         | <b>Figure</b> | Q'ty  |
|----------------|----------------------------------------------------------------------------------------------------|---------------|-------|
| 1              | Router                                                                                                    |               | 1 pcs |
| $\overline{2}$ | Wall mounting clip with screws                                                                             |               | 1 set |
| 3              | 6-pin terminal block for power sup-<br>ply, digital input and digital output (de-<br>ployed on the router) |               | 1 pcs |
| $\overline{4}$ | 7-pin terminal block for RS485 and<br>RS232 (deployed on the router)                                       |               | 1 pcs |
| 5              | <b>Printed Quick Start Guide Leaflet</b>                                                                   |               | 1 pcs |

<span id="page-12-1"></span>Table 3: Contents of Package

## <span id="page-13-0"></span>1.6 Product Dimensions

For the dimensions of the product see the figures below. Note that all sizes are measured in millimeters.

#### Variant with Wall Mounting Clip

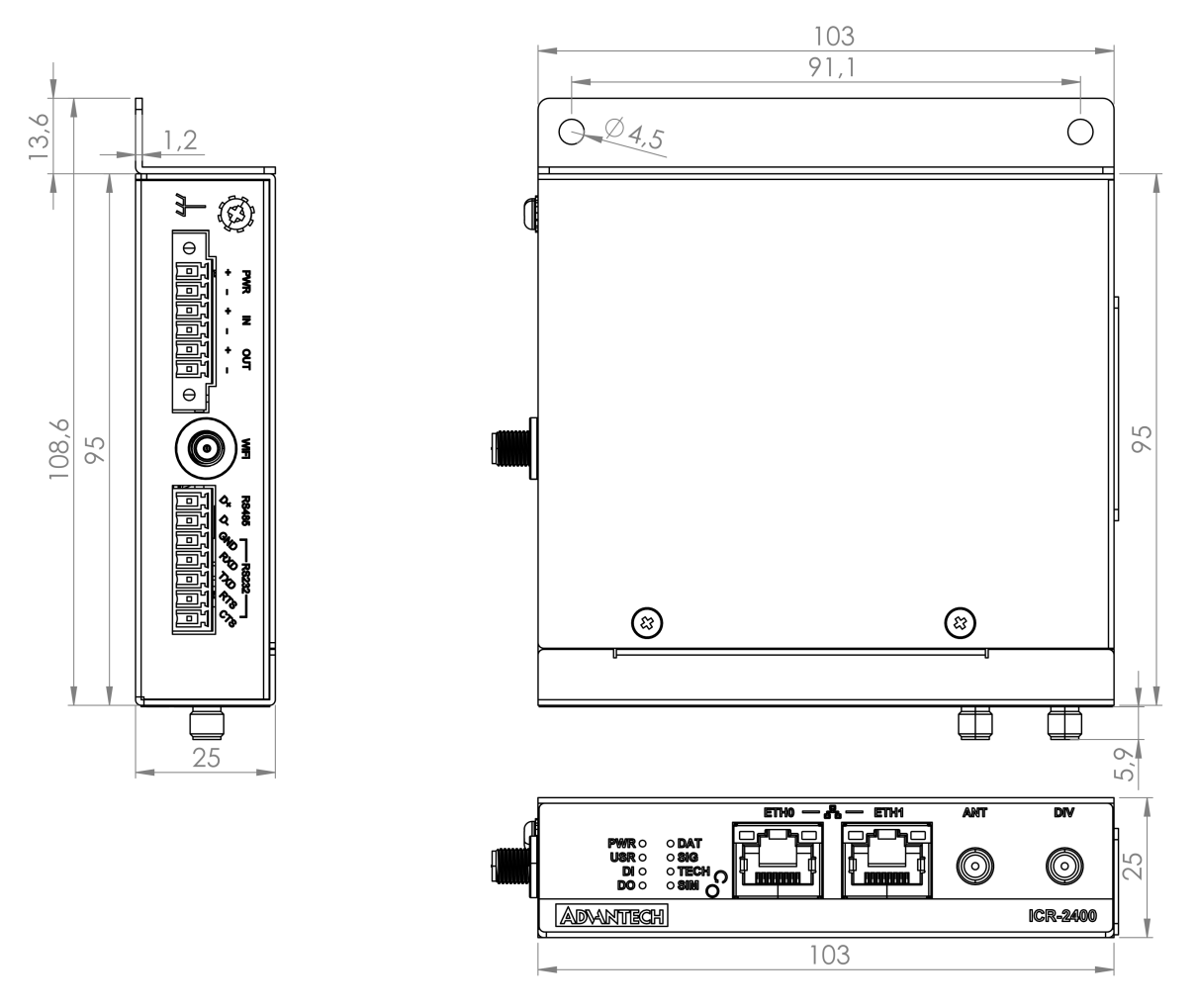

<span id="page-13-1"></span>Figure 6: Router Dimensions – Top, Side and Front View with Wall Mount Clip

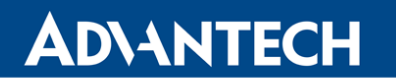

# Variant with DIN Rail Clip

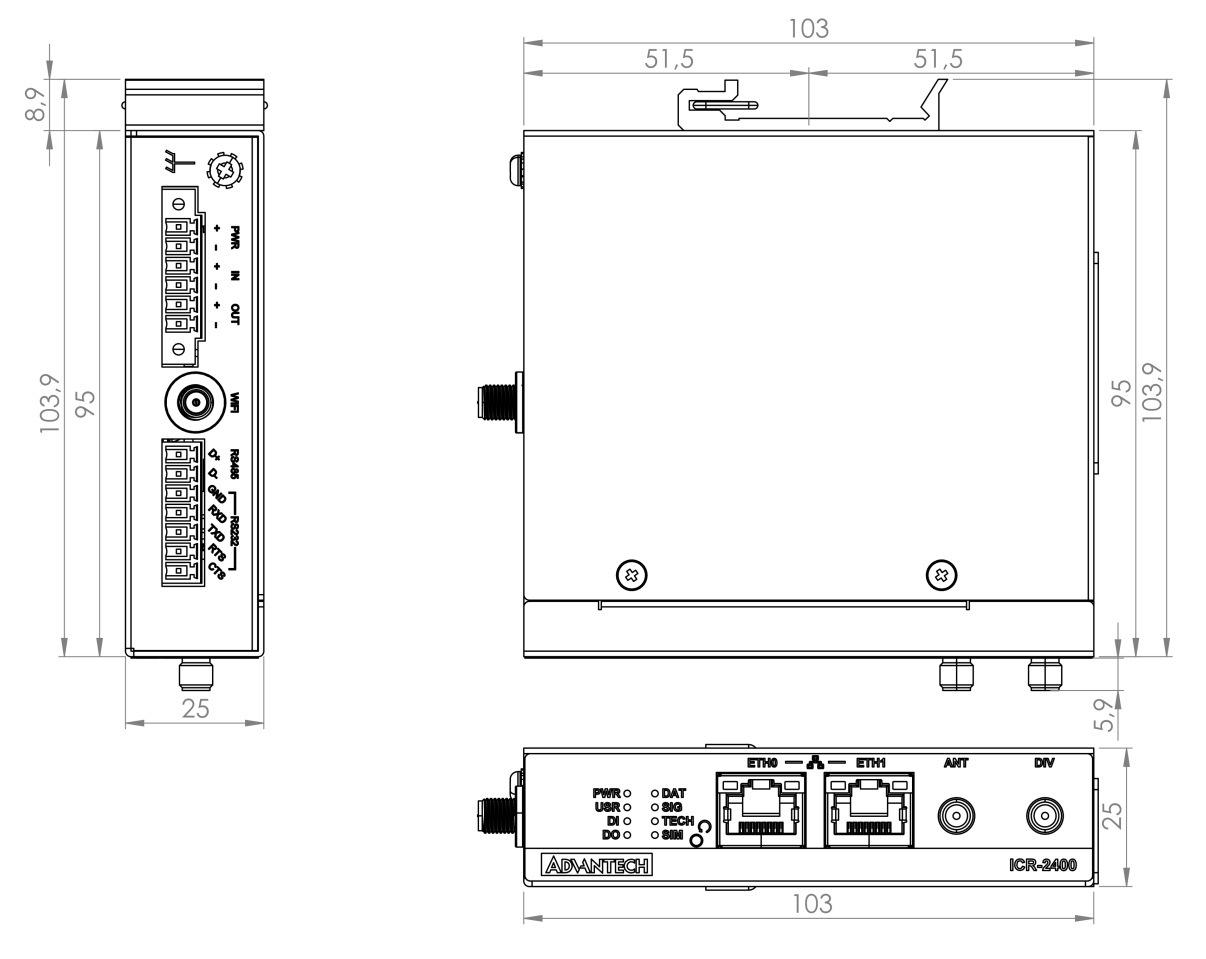

<span id="page-14-0"></span>Figure 7: Router Dimensions – Top, Side and Front View with DIN Rail Clip

### <span id="page-15-0"></span>1.7 Mounting Recommendations

The router can be placed:

- on a flat surface,
- on a wall using the wall mounting clip (see Chapter [1.8\)](#page-16-0),
- on a DIN rail EN 60715 with the metal DIN rail clip (see Chapter [1.9\)](#page-17-0)

For most applications with a built-in router within a switchboard, it is possible to recognize two kinds of environments:

- A non-public, industry environment of low voltage with high interference,
- a public environment of low voltage and without high interference.

For both of these environments, it is possible to mount the router to a switchboard, after which there is no need to have examination immunity or issues in connection with EMC according to EN 61439-1:2011.

 $\mathbf{T}$ 

In compliance with the EN 61439-1:2011 specification, it is necessary to observe the following assembly instructions for a router attached to a switchboard:

- For whip antennas it is recommended to observe a minimum distance of 6 cm from cables and metal surfaces on every side in order to avoid interference. When using an external antenna separate from the switchboard it is necessary to fit a lightning conductor.
- When mounting a router on sheet-steel we recommend using a cable antenna.
- For all cables, we recommend to bind the bunch, and for this we recommend:
	- The length of the bunch (the combination of power supply and data cables) should be a maximum 1.5 m. If the length of data cables exceeds 1.5 m or if the cable is leading towards the switchboard, we recommend installing surge protectors.
	- Data cables must not have a reticular tension of  $\sim$  230 V/50 Hz or  $\sim$  120 V/60 Hz.
- Sufficient space must be left between each connector for the handling of cables,
- To ensure the correct functioning of the router we recommend the use of an earthbonding distribution frame for the grounding of the grounding screew, see Chapter [2.4.](#page-21-0)

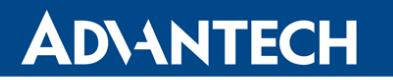

0

### <span id="page-16-0"></span>1.8 Wall Mounting

The wall mounting clip is supplied with the router as standard accessories.

The router can be screwed to a wall (or another surface) using the wall mounting clip. There are two wholes on the clip with a diameter of 4 millimeters. For detailed information about the mounting dimensions see Figure [6](#page-13-1) in Chapter [1.6.](#page-13-0)

 $\bullet$ When mounting the wall mounting clip, tighten the screws with max. torque of 0.4 Nm.

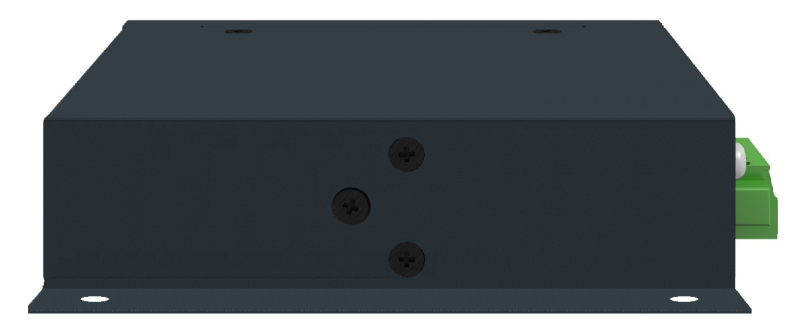

<span id="page-16-1"></span>Figure 8: Screwed Wall Mounting Clip

6

 $\blacksquare$ 

### <span id="page-17-0"></span>1.9 DIN Rail Mounting

The DIN rail clip is not supplied with the router as standard accessories, but it can be ordered by the order code BB-DIN-ICR32.

The DIN rail clip is suitable for a DIN rail according to EN 60715 standard only. The default position of the clip is shown in Figure [9.](#page-17-1)

When mounting the DIN rail clip, tighten the screws with max. torque of 0.4 Nm.

<span id="page-17-1"></span>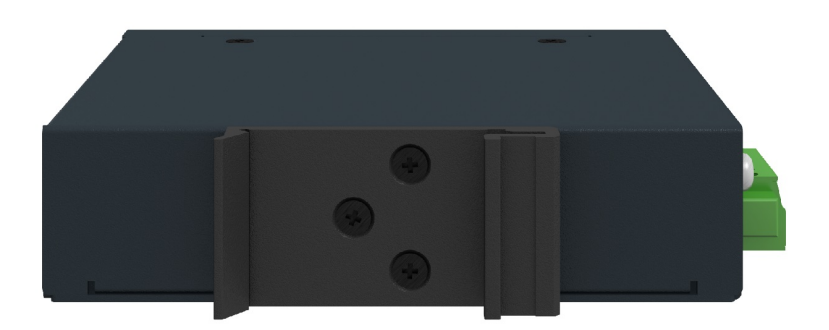

Figure 9: Position of the DIN Rail Clip

To remove the router from the DIN rail it is necessary to lightly push down the router so that the bottom part of the DIN rail clip hitched to the DIN rail get out of this rail and then fold out the bottom part of the router away from the DIN rail, see Figure [10.](#page-17-2)

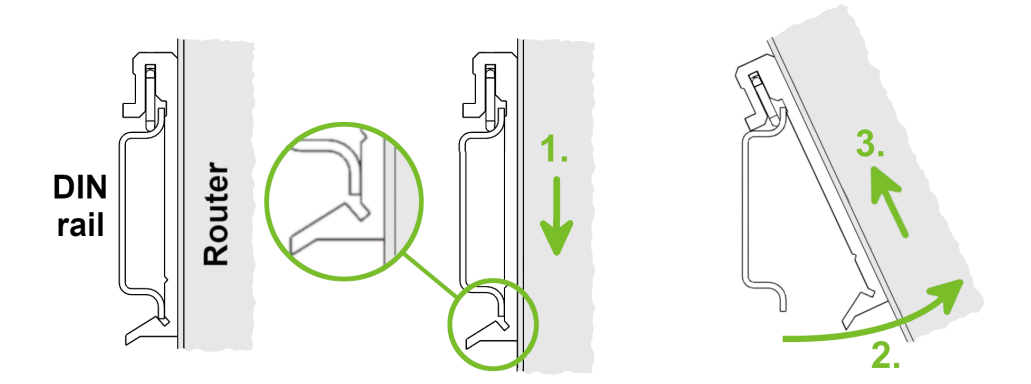

<span id="page-17-2"></span>Figure 10: Removing Router from the DIN Rail

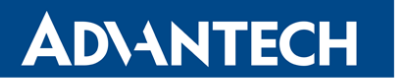

### <span id="page-18-0"></span>1.10 Product Label

An example of the product label, with all the information printed on it, is in the figure below.

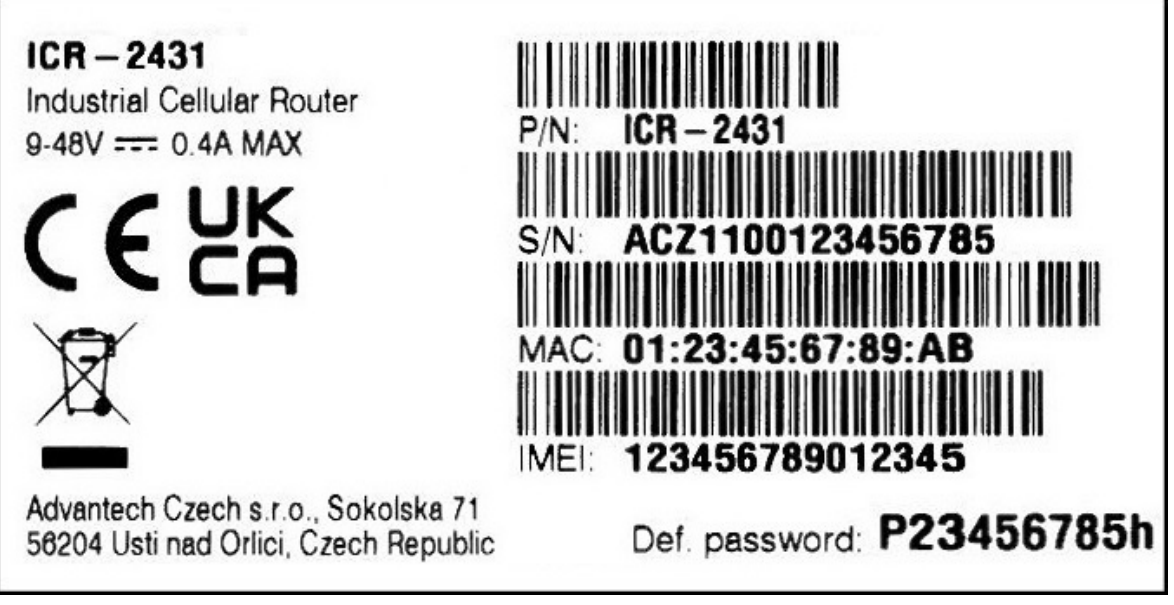

<span id="page-18-1"></span>Figure 11: Label Example

# <span id="page-19-0"></span>2. Hardware Functionality

See Chapter [1.3](#page-10-0) for the product hardware overwiew. Table [1](#page-10-2) lists a short description of the hardware, including the links to the chapters with a detailed description.

#### <span id="page-19-1"></span>2.1 SIM Card Slots

Slots for two SIM cards are located on the router under a metal cover. If you intend to use this device to communicate over a cellular network, please place an activated data-provisioned SIM card into the SIM card reader.

You can install two SIM cards simultaneously to utilize the switching feature. The SIM cards may have different APNs (Access Point Names) adjusted. The SIM card changing procedure is described below. Enter the PIN in the router's web interface if the PIN is required for the SIM (Administration -> Unlock SIM Card).

Type of SIM card: Micro SIM (3FF) 15.0 x 12.0 x 0.76 mm.

#### Inserting the SIM card:

 $\Omega$ 

 $\bullet$ 

- Always disconnect the router from the power supply before handling the SIM card.
- Unscrew two screws on the SIM card cover and remove the cover.
- To remove an inserted SIM card, use the flat end of a spudger, or your fingernail, press the SIM card slightly into its slot until you hear a click. After hearing this click, release the card, and it will pop out of its slot.
- To insert a SIM card push card into the slot until it clicks into place.
- Place back the cover and fix it by two screws.

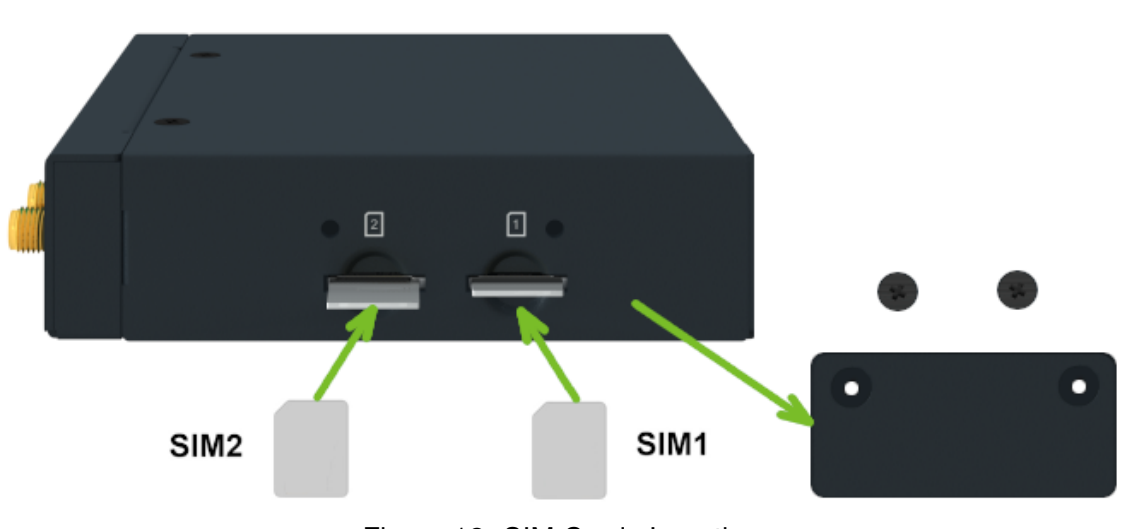

Figure 12: SIM Cards Insertion

<span id="page-19-2"></span>14

### <span id="page-20-0"></span>2.2 Antennas

 $\bullet$ 

 $\boldsymbol{l}$ 

 $\boldsymbol{\Omega}$ 

 $\bigwedge$ 

Connect cellular antennas to the router to main (ANT) and diversity (DIV) SMA connectors on the front panel. Connect WiFi antenna to the WiFi SMA connector on the side of the router.

Only run the router with a cellular antenna connected to the main antenna connector, as the energy from the transmission is effectively reflected by the open end and can damage the equipment.

Recommended tightening moment for screwing the antenna to the SMA connectors is 0.9 Nm.

The diversity antenna improves the radio capability of the router at low signal strength.

### <span id="page-20-1"></span>2.3 Ethernet Interfaces

The maximum length of the cables connected to the Ethernet ports is 30 meters to meet the EMC immunity conditions.

The panel socket of RJ45 is used for Ethernet interface. The pinout of the socket is shown in Figure [13](#page-20-2) and described in Table [4.](#page-20-3)

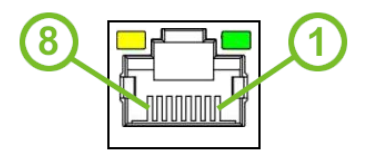

<span id="page-20-2"></span>Figure 13: Ethernet Connector Pinout

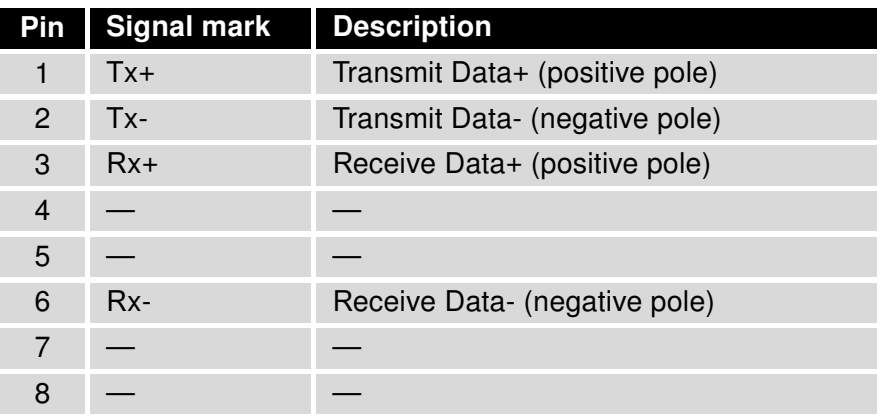

<span id="page-20-3"></span>Table 4: Ethernet Connector Pinout Description

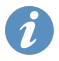

The isolation barrier of the Ethernet ports against the ground is 1500 V.

# **ADYANTECH**

# <span id="page-21-0"></span>2.4 Power Supply

The pins of power supply are physically connected to the 6-pin terminal block panel socket located on the left panel. The connection of power supply is shown in Figure [14](#page-21-1) and described in Table [5.](#page-21-3)

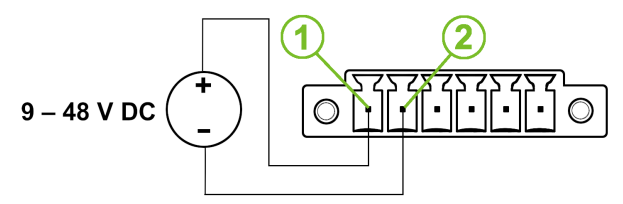

<span id="page-21-1"></span>Figure 14: Connection of Power Supply

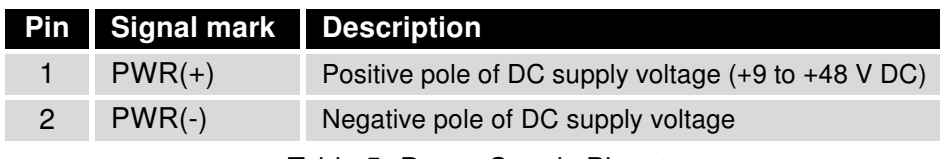

<span id="page-21-3"></span>Table 5: Power Supply Pinout

Required power supply voltage for the router is between +9 V and +48 V DC, see the connection scheme on Figure [14.](#page-21-1) Protection against reversed polarity without signaling is built into the router. For correct operation it is necessary that the power source is able to supply a peak current of 1 A.

 $\blacksquare$ 

Unit has to be supplied by a power supply specified as a Limited Power Source (LPS) or CEC/NEC Class 2 source of supply.

The metal case of the router is not connected to the negative pole of the power supply (common pole). If recommended for the installation environment, protect the router by grounding it properly by the grounding screw, see Figure [15.](#page-21-2)

<span id="page-21-2"></span>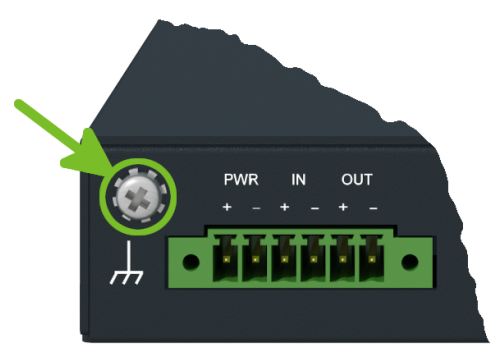

Figure 15: Position of the Grounding Screw

### <span id="page-22-0"></span>2.5 I/O Port Interfaces

Λ

The maximum length of wires connected to the I/O ports is 3 meters to meet the EMC immunity conditions.

The pins of I/O interface are physically connected to the 6-pin terminal block panel socket located on the left panel. The pinout of one binary input and one binary output is shown in Figure [16](#page-22-1) and described in Table [6.](#page-22-3)

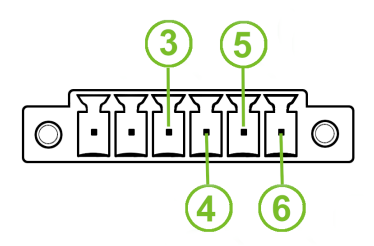

<span id="page-22-3"></span><span id="page-22-1"></span>Figure 16: I/O Connector Pinout

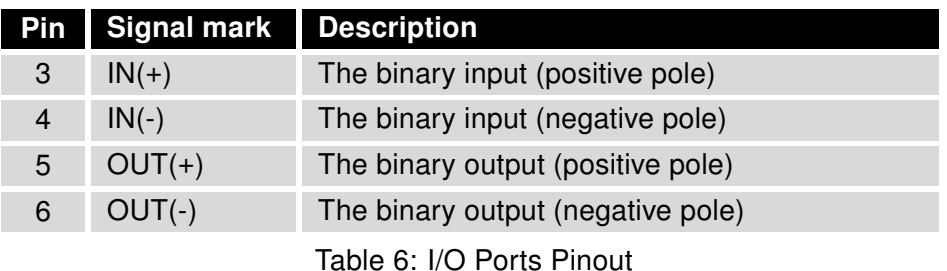

The I/O user interface is designed for binary input processing and binary output control. For detailed electrical parameters see Chapter [4.6.](#page-33-0) The functional scheme of connection for the binary input and binary output is in Figure [17.](#page-22-2)

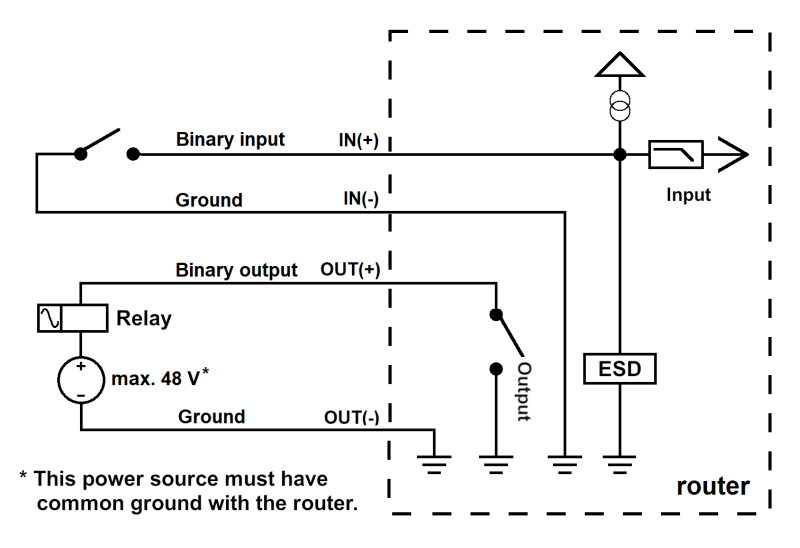

<span id="page-22-2"></span>Figure 17: Functional Scheme of the Binary Interface

### <span id="page-23-0"></span>2.6 Serial Interfaces

The pins of RS232 and RS485 serial interfaces are physically connected to the 7-pin terminal block panel socket located on the left panel. The pinout of this connector is described in Figure [18](#page-23-1) and in Table [7,](#page-23-2) resp. Table [8.](#page-23-3)

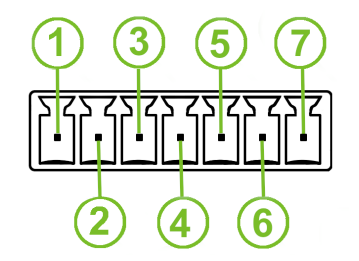

<span id="page-23-1"></span>Figure 18: RS485 and RS232 Pinout

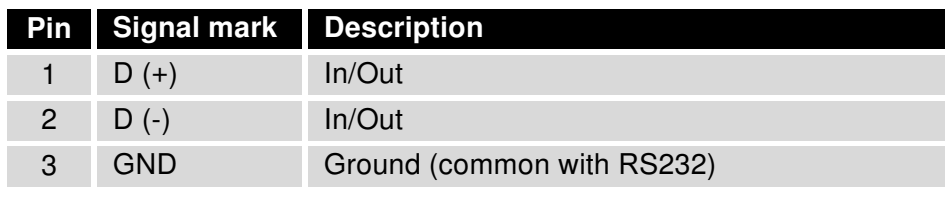

<span id="page-23-2"></span>Table 7: Connection of RS485

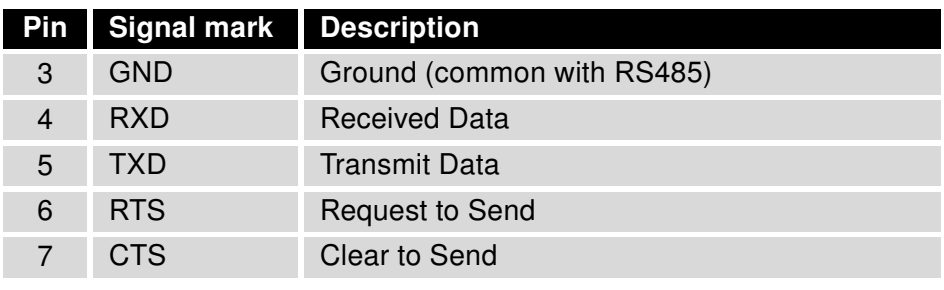

<span id="page-23-3"></span>Table 8: Connection of RS232

The serial interfaces are not eletrically isolated from the router.

 $\boldsymbol{i}$ 

## <span id="page-24-0"></span>2.7 LED Status Indication

There are LED indicators on the front panel of the router to provide router status information. Moreover, ETH connector, has two additional LEDs providing information about the port status.

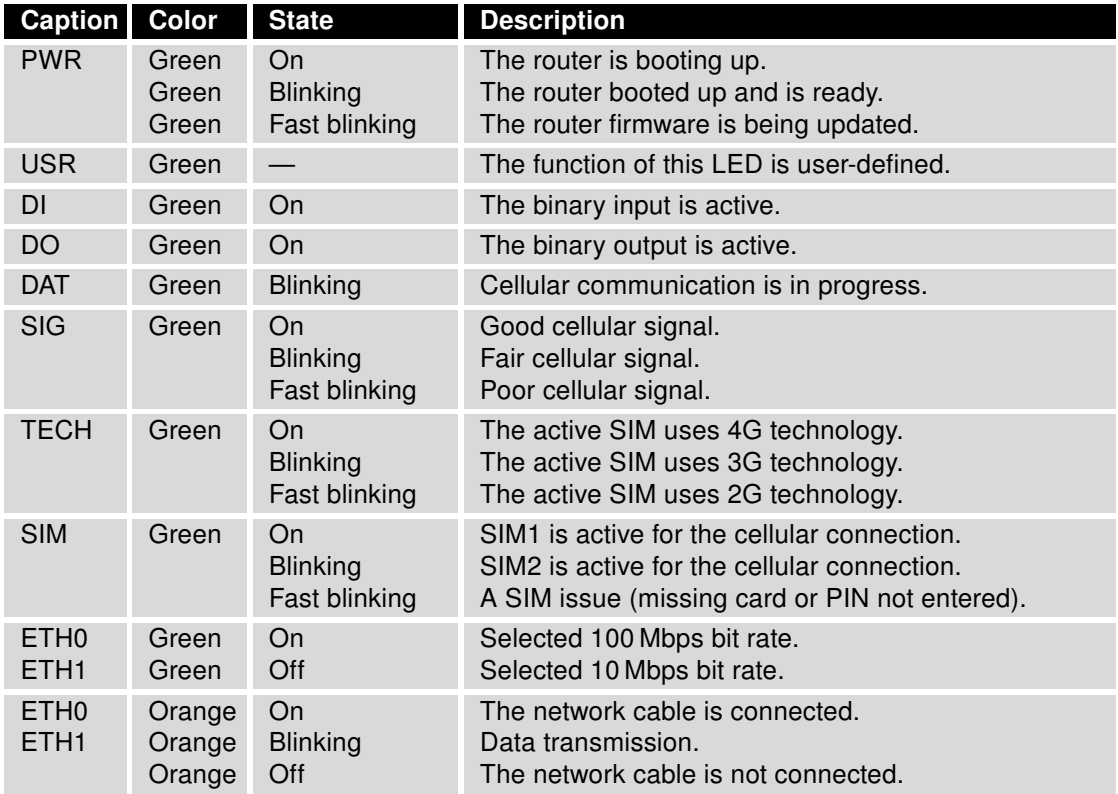

<span id="page-24-1"></span>Table 9: LED Status Indication

 $\bullet$ 

 $\bullet$ 

### <span id="page-25-0"></span>2.8 Reset Functions

Consider creating a router configuration backup before performing the router's factory reset.

The RST button can be used in three different scenarios:

- Reset: Hold the RST button for less than 4 seconds; the router will reboot, applying its customized configuration. The router reset can be initiated by clicking the Reboot menu item in the router web GUI.
- Factory Reset: To restore the default factory configuration of the router, press and hold the RST button for **more than 4 seconds**. After that, the PWR LED turns off and on again. We recommend holding the RST button for 1 second after turning on the PWR LED.
- Emergency Factory Reset: If the router cannot boot up due to the incorrect configuration, turn off the router (disconnect the power supply). Then, push and hold the RST button, turn on the router and hold the RST button for at least 10 seconds. The router configuration will be set to the default one.

It is necessary to use a narrow screwdriver or any other small tool to press the RST button.

<span id="page-25-1"></span>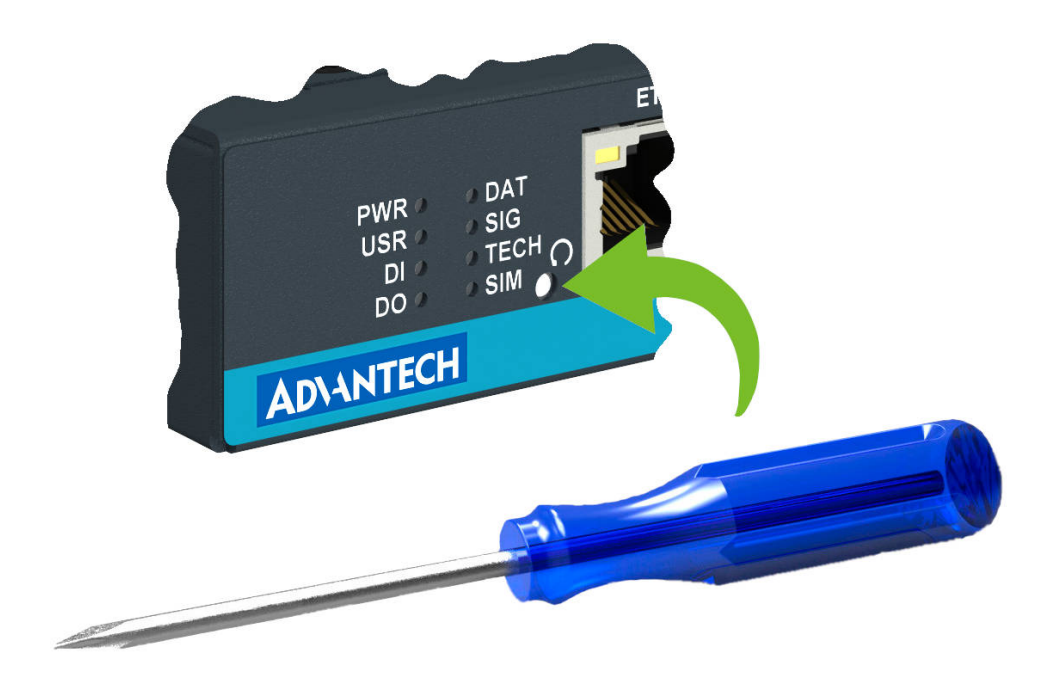

Figure 19: Resetting the Router

 $\bullet$ 

 $\bullet$ 

 $\blacksquare$ 

 $\bullet$ 

# <span id="page-26-0"></span>3. First Use

### <span id="page-26-1"></span>3.1 Accessories Connection

Before putting the router into operation, it is necessary to connect all the components required to run your applications; see Chapter [1.3](#page-10-0) for the hardware overview. Remember to insert a SIM card for the cellular connection; see Chapter [2.1.](#page-19-1)

Do not run the router without antenna connected to the main antenna connector as the energy from the transmission is effectively reflected by the open end and can damage the equipment.

### <span id="page-26-2"></span>3.2 Router Configuration

Initial router configuration can be made via a web browser on your PC. Here you can perform router monitoring, configuration, and administration.

Connect the power supply to the router, see Chapter [2.4,](#page-21-0) and the router will boot up. By default, the router will automatically log on to the default APN of the inserted SIM card. Configure your PC to get the IP settings automatically from the network. Connect the network card of your PC to the default router LAN interface, Ethernet port ETH0, and the DHCP server will assign an IP address to your PC.

To get the router web interface, enter the <https://192.168.1.1> address in a web browser. Please note that usage of the HTTPS protocol for secure communication over the network is required.

There is just the root user account created on the router by default. See the product label on the router for its default password<sup>[1](#page-26-3)</sup>. Log in to the web interface with the root user and his password. If logged in successfully, the user will have access to the router web interface, see Figure [20.](#page-27-0) See the router configuration manual [\[1\]](#page-41-0) for a detailed description and examples of the router configuration.

After logging on to the device for the first time, we strongly recommend changing the default password due to security reasons.

For security reasons, we recommend regularly updating the router's firmware to the latest version. Downgrading the firmware to an older version than the production version or uploading firmware intended for a different device may cause the device's malfunction.

All routers have the WebAccess/DMP client pre-installed by default. The activated client periodically uploads router identifiers and configuration to the WebAccess/DMP server. See the configuration manual [\[1\],](#page-41-0) chapter Basic Information -> WebAccess/DMP Configuration, for more information.

<span id="page-26-3"></span> $1$ Use the password  $root$  if the router's label does not contain a unique password.

# ADNANTECH

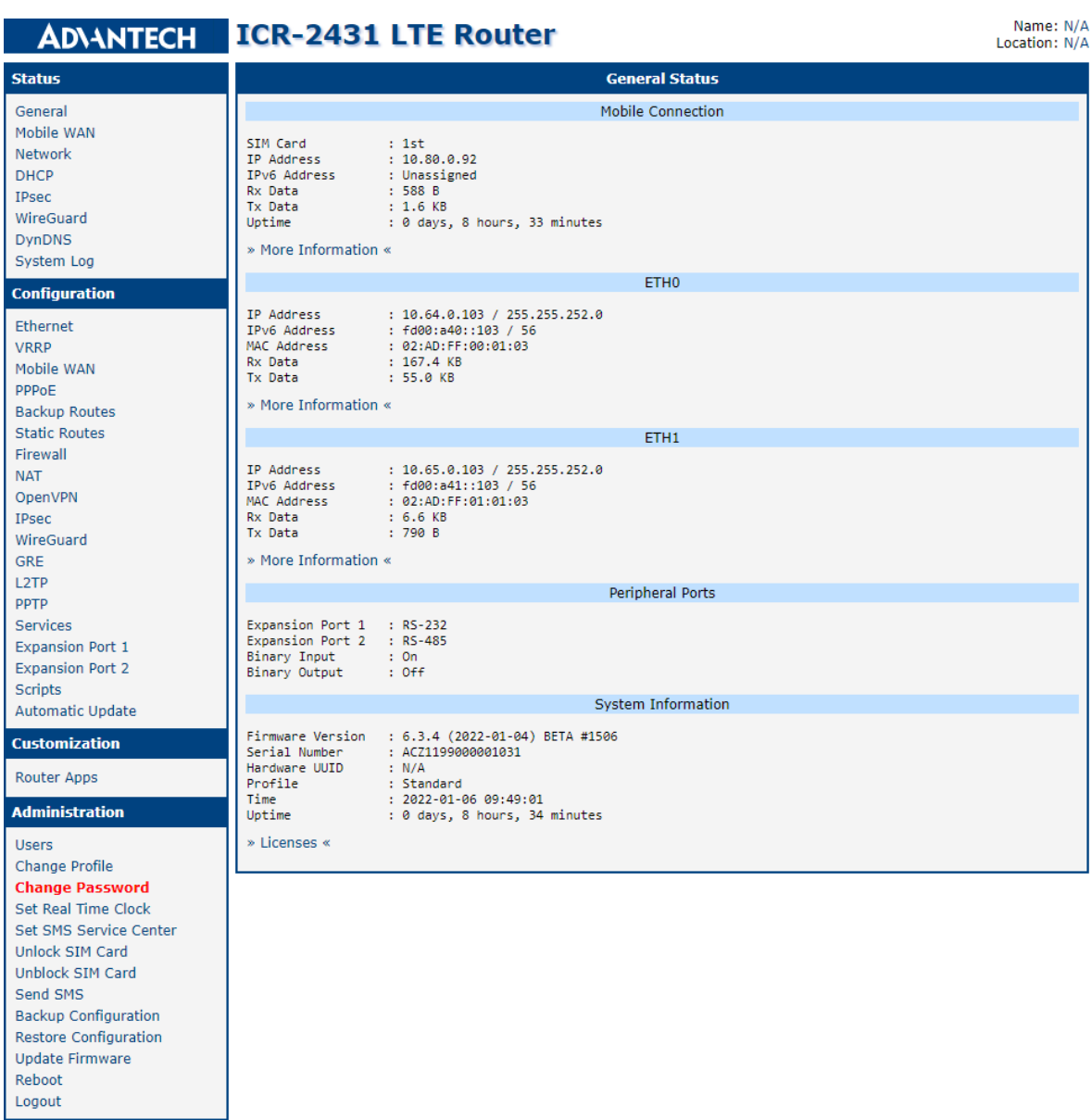

#### <span id="page-27-0"></span>Figure 20: Router's Web Interface

 $\boldsymbol{\hat{v}}$ 

A detailed description of the router settings in the web interface can be found in the configuration manual [\[1\]](#page-41-0) of the router.

# <span id="page-28-0"></span>4. Technical Specifications

# <span id="page-28-1"></span>4.1 Basic Parameters

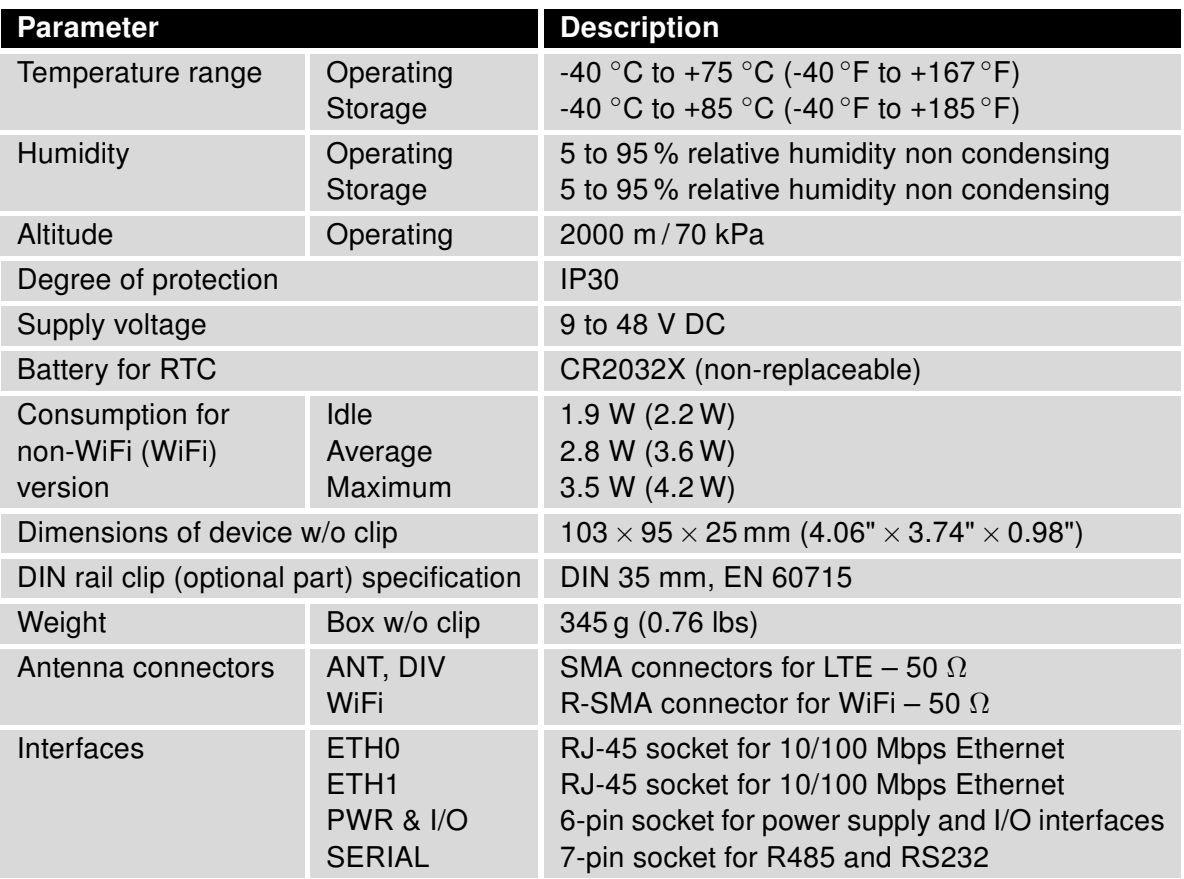

<span id="page-28-2"></span>Table 10: Basic Parameters

# <span id="page-29-0"></span>4.2 Standards and Regulations

<span id="page-29-1"></span>The router complies with the following standards and regulations:

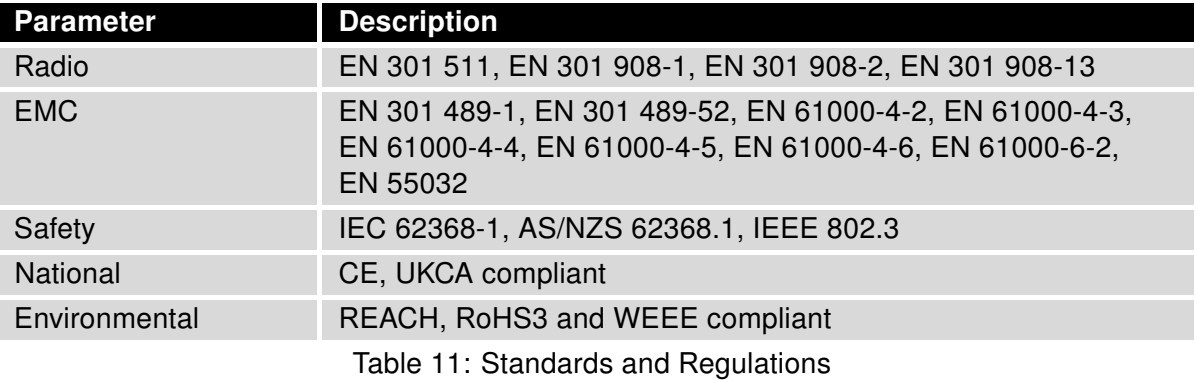

# <span id="page-30-1"></span><span id="page-30-0"></span>4.3 Type Tests and Environmental Conditions

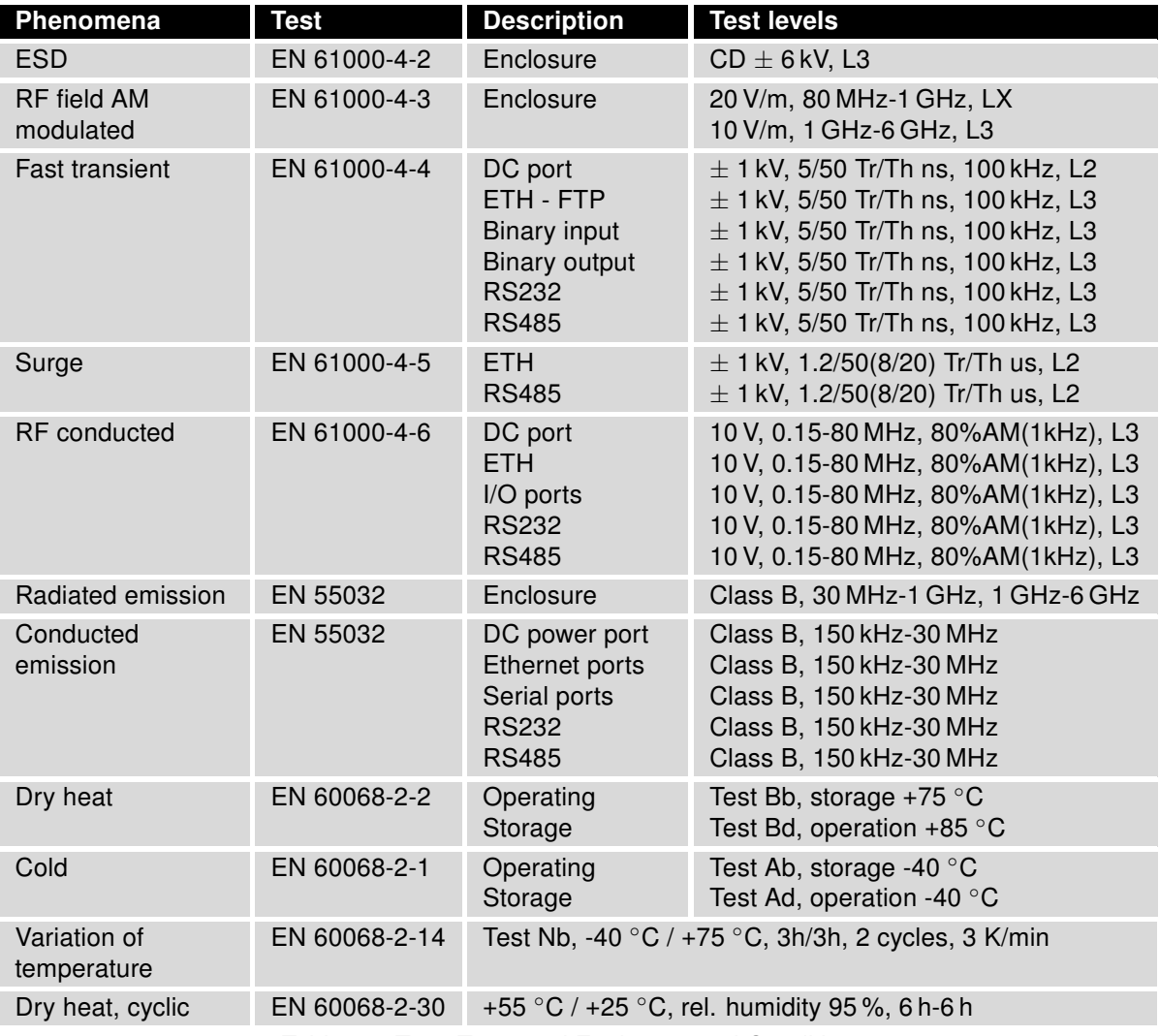

Table 12: Type Tests and Environmental Conditions

## <span id="page-31-1"></span><span id="page-31-0"></span>4.4 Parameters of Cellular Module

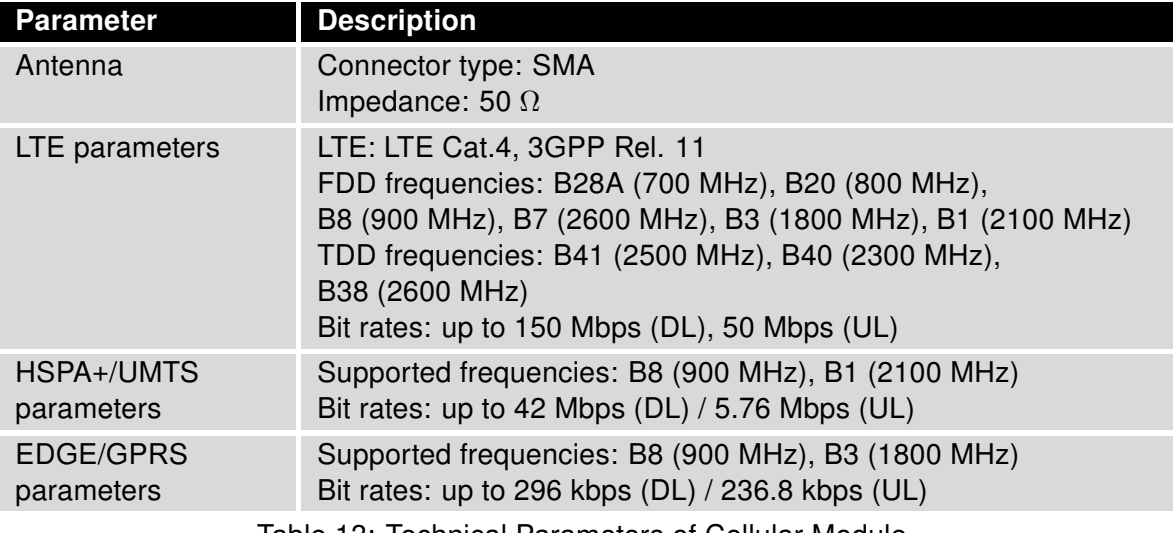

Table 13: Technical Parameters of Cellular Module

## <span id="page-32-1"></span><span id="page-32-0"></span>4.5 Parameters of WiFi

| <b>Parameter</b>           | <b>Description</b>                                                                                                    |
|----------------------------|----------------------------------------------------------------------------------------------------|
| <b>Supported Standards</b> | IEEE802.11 a/b/g/n                                                                                                    |
| Antenna connector          | $1x$ R-SMA<br>Input impedance: 50 $\Omega$                                                                                                    |
| Data Rate                  | 802.11b: 1, 2, 5.5, 11Mbps<br>802.11a/g: 6, 9, 12, 18, 24, 36, 48, 54 Mbps<br>802.11n: Max. 72 Mbps @ 20 MHz channel<br>802.11 n: Max. 150 Mbps @ 40 MHz channel                                                                      |
| <b>Frequency Ranges</b>    | 2.4 GHz ISM Bands 2.412-2.472 GHz<br>5.15-5.25 GHz (FCC UNII-low band) for US/Canada and EU<br>5.25-5.35 GHz (FCC UNII-middle band) for US/Canada and EU<br>547-5725 GHz for FU<br>5.725-5.825 GHz (FCC UNII-high band) for US/Canada |
| Modulation                 | DSSS, OFDM, DBPSK, DQPSK, CCK, 16-QAM, 64-QAM                                                                                                    |
| 2.4 GHz Channels           | 1, 2, 3, 4, 5, 6, 7, 8, 9, 10, 11, 12, 13                                                                                                    |
| 5 GHz Channels             | 36, 38, 40, 42, 44, 46, 48, 52, 56, 60, 64, 100, 104, 108, 112,<br>116, 120, 124, 128, 132, 136, 140, 149, 153, 157, 161, 165                                                                                                    |
| <b>Type of Device</b>      | Access point (AP)<br>Station (STA)                                                                                                    |
| Security - Standards       | WPA, WPA2, WPA3, 802.1X                                                                                                    |
| Security - Encryption      | WEP, TKIP, AES                                                                                                    |
| <b>TX Power</b>            | Max. 18 dBm @ 2.4 GHz<br>Max. 15 dBm @ 5 GHz                                                                                                    |

Table 14: Technical Parameters of WiFi

### <span id="page-33-0"></span>4.6 Parameters of I/O Ports

Electrical characteristics of the binary inputs are in Table [15.](#page-33-2) Status of the binary input is reported in the GUI on General Status page or can be retrieved in the Shell via io get bin0 command.

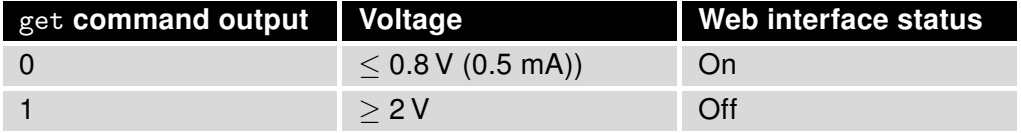

<span id="page-33-2"></span>Table 15: Electrical Characteristics of Binary Inputs

The maximum binary output load is  $100 \text{ mA}$  at  $9 - 48 \text{ V}$ .

### <span id="page-33-1"></span>4.7 Parameters of Serial Interfaces

<span id="page-33-3"></span>Supported parameters of the RS232 and RS485 interfaces, which can be configured in Expansion Port 1 resp. Expansion Port 2 menu items, are in Table [16.](#page-33-3)

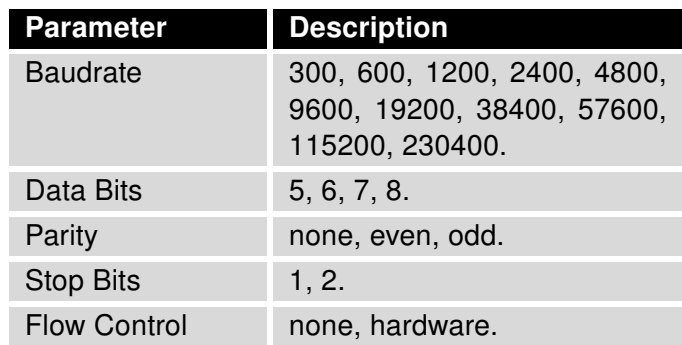

Table 16: Parameters of Serial Interfaces

# <span id="page-34-0"></span>4.8 System Configuration

<span id="page-34-1"></span>The main parametes of the system are listed in Table [17.](#page-34-1)

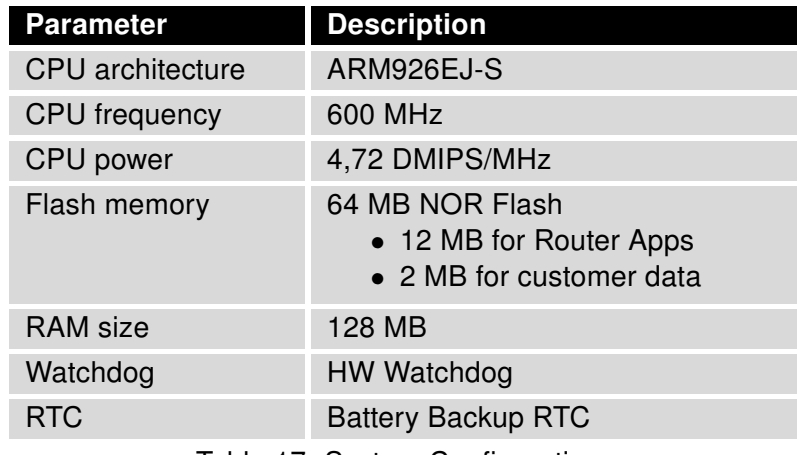

Table 17: System Configuration

 $\bf{0}$ 

# <span id="page-35-0"></span>Appendix A: Troubleshooting

If you cannot connect to the router from your PC, your network card may be configured in such a way that it is not possible to connect to the router. Take one or more of the following steps in order to solve the problem:

- Make sure your PC's network card is configured to obtain the IP address form the DHCP server (by default the DHCP server is running in the router).
- Connect the router to the PC via Switch.
- Connect the router to the PC, start the router first and then start the PC after the router's initialization.

#### $\mathbb{Z}$  Ethernet connection fails or is not establishing.

• It is possible to turn auto negotiation off and set a rate and duplex manually on the Ethernet interface of the router. Available on "LAN Configuration" page in the router.

#### $\mathbb{Z}$  Mobile WAN connection fails.

- Check the signal power ("Mobile WAN status" page). If the signal power is weak, you will have to use a better antenna. If the neighbouring cells have a similar signal strength, you will need to use a directional antenna. For proper operation, the signal levels have to be good.
- Try to enable automatic ping from the router, which will check the connection when there are no data running and in the case of a failed ping, restart the connection. This can be done on the "Mobile WAN Configuration" page in the router in the "Check connection" section. "Enable  $+$  bind" option is to ensure the ping goes always through Mobile WAN network interface.

#### $\mathbb{Z}_D$  Mobile WAN connection cannot be established.

- Check the "Mobile WAN Configuration" APN, name, password and IP address (all can be blank).
- Try to enter the SIM card PIN verify that the SIM card has the PIN code entered. Available on "Unlock SIM Card" page in the "Administration" section.
- In a private APN it is not recommended to get the DNS settings from operator (on "Mobile WAN" page)
- Go to "System Log" page in "Status" section and observe where the error occurs.

#### $\mathbb{Z}$  I cannot connect from the Internet to the device behind the router. I have NAT enabled.

• The device's gateway has to be configured so it points to the router.

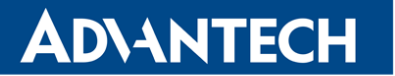

#### $\mathbb{Z}_D$  I can't access my Web server placed behind the router over NAT.

• The remote HTTP access to the router has to be disabled on "NAT Configuration" page in the router. Also enable "Send all remaining incoming packets to default server" feature and fill in the IP address of your Web server. On the Web server, the default gateway has to be the IP address of the router.

#### $\mathbb{Z}$  DynDNS doesn't work.

- With private APN this will not work.
- If the same IP address is recorded in your canonic name as a dynamically assigned address, it means that the operator is using NAT or a firewall.
- You can verify NAT using ping to your server with static address and then compare with router's IP address.
- You can verify a Firewall by accessing remotely to the router's Web interface.
- The operator may not provide the address of DNS server and without DNS server's address it is impossible to connect to the dyndns.org server. The following messages will be shown in the System Log:
	- DynDNS daemon started
	- Error resolving hostname: no such file or directory
	- Connect to DynDNS server failed

#### $\mathbb{Z}$  L2TP or IPSec isn't establishing.

• Check the "System Log" page for error messages.

#### $\mathbb{Z}_1$  IPSec tunnel establishes but the communication does not run.

• Probably there are bad routing rules defined in the connected devices, or the default gateway.

#### $\mathbb{Z}_1$  I switched the router to offline mode by SMS message, but the router is in online mode after reboot.

• SMS messages do not change the router configuration. They remain in effect only until the router is rebooted.

#### $\mathbb{Z}$  Serial communication is not working.

• Verify that the router model supports serial communications. Also verify the serial communication settings. To do so, open the router's configuration menu via the web browser, select the appropriate "Expansion Port" from "Configuration" part of the menu and verify the settings.

#### $\mathbb{Z}$  Is the router Cisco compatible? Can I use the Cisco configuration?

• No, the Firmware in the router (Conel OS) is based on Linux with BusyBox. Thus the Cisco configuration cannot be used. But network connections are defined by standards so connecting the router to the Cisco or other networking devices is possible and will be compatible.

#### $\mathbb{Z}$  FTP or SFTP does not work

• FTP will work on v2 routers only. You can use SFTP on all routers to transfer files to/from the router. If having troubles with FTP on v2 routers, make sure you have FTP enabled: "Configuration" section, "Services", "FTP". Then you can connect with any client on port 21 with name and password same as for the Web interface. If having troubles with SFTP, make sure you have SSH enabled: "Configuration" section, "Services", "SSH". Then you can connect with any client on port 22 with name and password same as for the Web interface.

#### $\mathbb{Z}_D$  How can I connect to the router's command line? (SSH, Telnet)

• You can use SSH on all routers or Telnet on v2 routers only. SSH is enabled by default, but you can verify in Web interface in "Configuration" section, "Services", "SSH". Then connect with any SSH client on port 22 of the router. User and password is the same as for the Web interface. Telnet on v2 routers can be enabled here: "Configuration" section, "Services", "Telnet".

# <span id="page-38-0"></span>Appendix B: Customer Support

# Customer Support for Europe

Advantech Czech s.r.o. Sokolska 71 562 04, Usti nad Orlici Czech Republic

Phone: +353 91 792444 Fax: +353 91 792445 E-mail: [iiotcustomerservice@advantech.eu](mailto:iiotcustomerservice@advantech.eu) Web: [www.advantech.com](http://advantech.com)

## Customer Support for NAM

Advantech B+B SmartWorx 707 Dayton Road Ottawa, IL 61350 USA

Phone: +1-800-346-3119 (Monday – Friday, 7 a.m. to 5:30 p.m. CST) Fax: +1-815-433-5109 E-mail: [support@advantech-bb.com](mailto:support@advantech-bb.com) Web: [www.advantech-bb.com](http://advantech-bb.com)

# Customer Support for Asia

Phone: +886-2-2792-7818 #1299 (Monday – Friday, 9 a.m. to 5:30 p.m. UTC+8) Fax: +886-2-2794-7327 E-mail: [icg.support@advantech.com.tw](mailto:icg.support@advantech.com.tw) Web: [www.advantech.com](http://www.advantech.com)

# <span id="page-39-0"></span>Appendix C: Regulatory & Safety Information

## Safety Notices

 $\blacksquare$ 

/\

Please, observe the following instructions:

- The router must be used in compliance with all applicable international and national laws and in compliance with any special restrictions regulating the utilization of the router in prescribed applications and environments.
- To prevent possible injury and damage to appliances and to ensure compliance with all relevant provisions, use only the original accessories. Unauthorized modifications or the use of unapproved accessories may result in damage to the router and / or a breach of applicable regulations. Unauthorized modifications or use of unapproved accessories may void the warranty.
- The router can not be opened.
- Turn off the router and disconnect it from power supply before handling the SIM card.
- Caution! This equipment is not suitable for use in locations where children are likely to be present. The SIM card could be swallowed by small children.
- Power supply must not exceed 48 V DC max.
- Do not expose the router to extreme ambient conditions. Protect the router against dust, moisture and high temperature.
- Only routers with appropriate certification and labelling should be used in locations where flammable and explosive materials are present, including gas stations, chemical plants, or locations in which explosives are used. We remind users of the duty to observe the restrictions concerning the utilization of radio devices at such places.
- Switch off the router when travelling by plane. Utilization of the router on a plane may endanger the operation of the plane or interfere with the mobile telephone network, and may be unlawful. Failure to observe these instructions may result in the suspension or cancellation of telephone services for the respective client and / or may result in legal sanctions.
- When using the router in close proximity to personal medical devices, such as cardiac pacemakers or hearing aids, you must proceed with heightened caution.
- The router may cause interference when used in close proximity to TV sets, radio receivers or personal computers.
- It is recommended that you create an appropriate copy or backup of all important settings that are stored in the memory of the device.

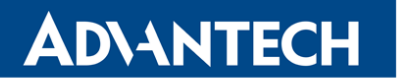

### Product Disposal Instructions

The WEEE (Waste Electrical and Electronic Equipment: 2012/19/EU) directive was introduced to ensure that electrical/electronic products are recycled using the best available recovery techniques to minimize the environmental impact. This product contains high quality materials and components which can be recycled. At the end of it's life this pro- duct MUST NOT be mixed with other commercial waste for disposal. The device contains a battery. Remove the battery from the device before disposal. The battery in the device needs to be disposed of apart accordingly. Check the terms and conditions of your supplier for disposal information.

# <span id="page-41-0"></span>Appendix D: Related Documents

[1] [Configuration Manual for v2i Platform](https://icr.advantech.cz/support/router-models/detail/icr-2431#manuals)

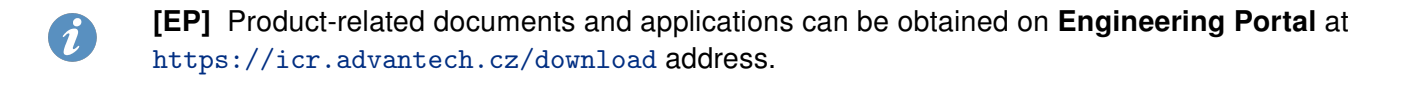

We, Advantech Czech s.r.o., declare that the radio equipment narrated in this user's manual complies with Directive 2014/53/EU.

**UK** We, Advantech Czech s.r.o., declare that the radio equipment narrated in this user's manual complies with Radio Equipment Regulations 2017 (S.I. 2017 No. 1206).

The full text of the EU Declaration of Conformity is available at the following internet address: [icr.advantech.cz/eudoc](https://icr.advantech.cz/eudoc)